# Rubber bumper

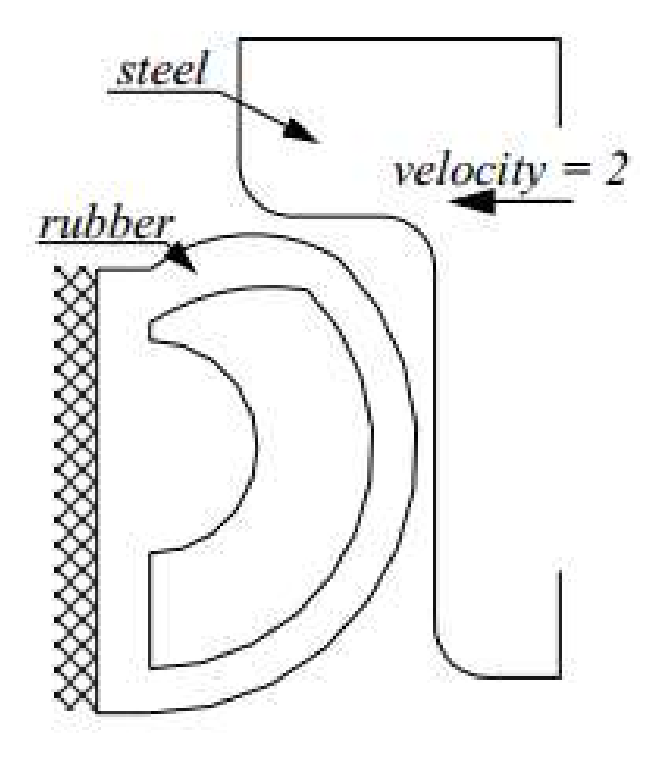

v sty 2020 – MARC/Mentat 2018

#### 0. Analysis planar (PLN)

#### 1. Geometry & Mesh

- 1.1 Geometry & Mesh: Length: Inch
- 1.2 File: Import: IGES...: "geo.igs"
- 1.3 Automesh: Planar
	- a) Divisions: 35 35
		- b) Quad Mesh!
			- Select rubber curves
			- All Selected
		- c) Ok

#### 2. Boundary Conditions

- 2.1 New (Structural): Fixed Displacement
	- a) Displacement X: 0
	- b) Displacement Y: 0
	- c) Curves Add
		- Select left rubber curve
		- All Selected
	- d) Ok

#### 3. Material Properties

3.1 New: Finite Stiffness Region: Standard nazwa: Guma

- a) Mass Density: 1
- b) Type: Mooney
- c) C10: 0.84
- d) C01: 0.21
- e) Elements Add
	- All Existing
- f) Ok

#### 4. Geometric Properties

4.1 New (Structural): Planar: Plane Strain

- a)Thickness: 3
- b) Elements Add
	- All Existing
- c) Ok

#### 5. Contact

- 5.1 New: Meshed (Deformable) nazwa:Odbojnik
	- a) Elements Add
		- All Existing
	- b) Ok
- 5.2 New: Geometric nazwa: Burta
	- a) Body Control: Velocity
	- b) Parameters
		- Velocity X: -2
		- Approach Velocity X: -1

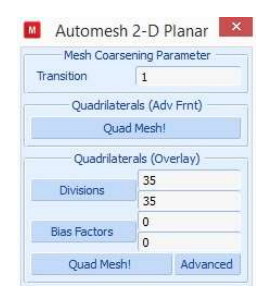

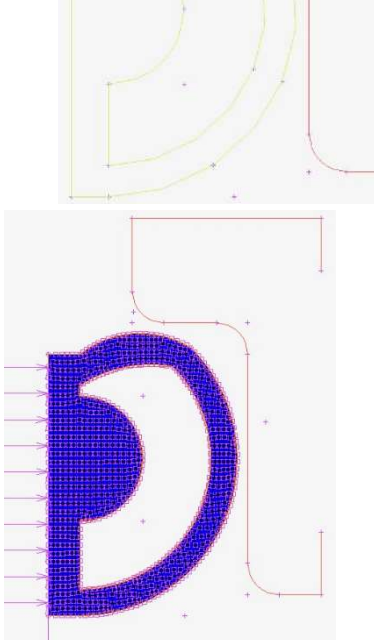

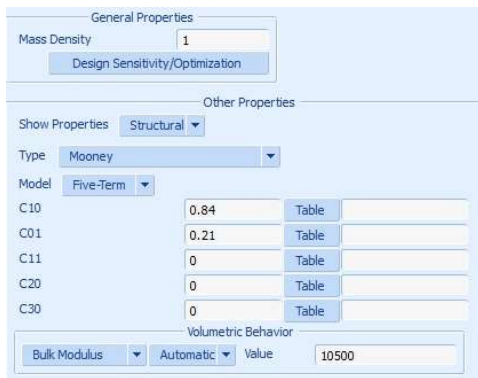

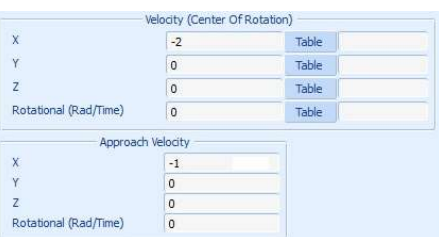

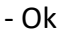

c) 2-D: Curves Add

- Select steel curves
- All Selected

#### d) Ok

## 5.3 Contact Tables: New nazwa:  $kontakt1$

a) Full Default Contact: Touching

b) 2: T

- Contact Interaction - Edit

#### - Friction

#### $\blacksquare$ Contact Table Properties View Mode Entry Matrix -Name ctable 1 Show Visible Bodies Only  $\begin{array}{c}\n\text{Second} \\
1 & 2\n\end{array}$ Body Name Geometric Shown Entries Activate Deactivate Remove Detection Remove Inactive Add/Replace Entries Full Default Contact Touching Glued  $OK$

#### - Friction Coefficient: 0.2

 $-$  Ok

- Ok

- Ok

#### c) Ok

5.4 Contact Bodies: Identify

If lines points to rubber bumper:

- 5.5 Tools: Flip Curves
	- a) Select curve
		- b) All Selected

#### 6. Loadcases

6.1 New: Static nazwa:jazda

a) Contact

- Contact Table

- kontakt1

**- All the state of the state of the state** - Ok

b) Total Loadcase Time: 4

c) # Steps: 50

d) Ok

#### 7. Jobs

7.1 New: Structural

- 
- b) Analysis Options
	- Inverse Power Sweep
	- Ok
- c) Contact Control
	- Type: Arctangent (Coulomb)
	- Relative Velocity Threshold: 0.05

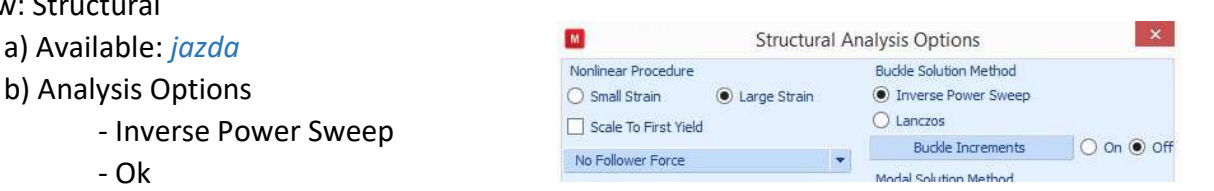

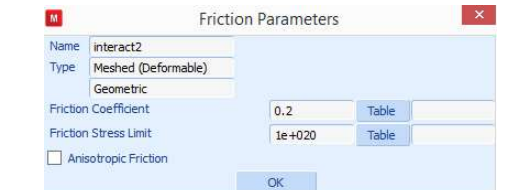

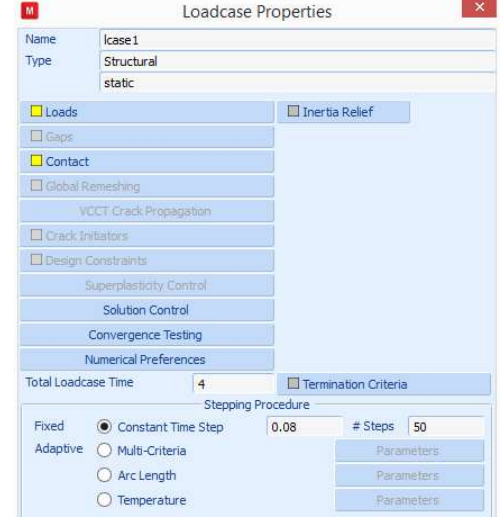

- Initial Contact

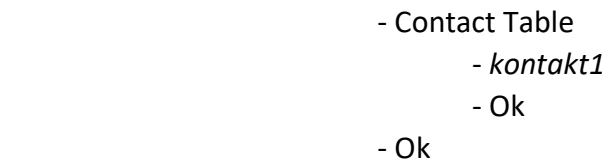

- 
- d) Job Results
	- Available Element Tensor: Cauchy Stress
	- Available Element Tensor: Total Strain
	- Available Element Scalar: Equivalent Cauchy Stress
	- Available Element Scalar: Equivalent Elastic Strain

- Ok

#### e) Ok

7.2 Element Types

#### a) Solid

- 80
- All Existing
- Ok
- b) Ok

#### 7.3 Jobs: Properties

- a) Run
	- Submit (1)
	- Monitor
	- Ok
- b) Ok

#### 8. Results

- 8.1 File: Open Default
- 8.2 Model Plot
	- a) Scalar: Equivalent of Cauchy Stress
	- b) Style: Contour Bands
	- c) Skip to Inc: 50

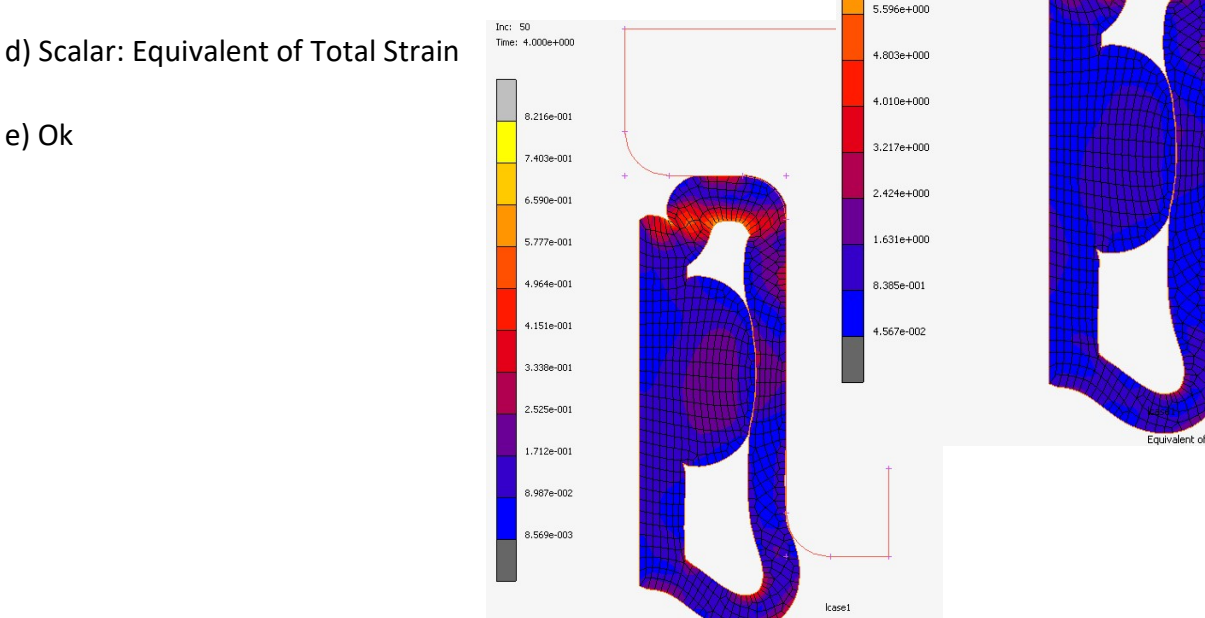

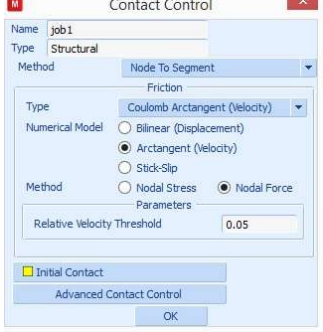

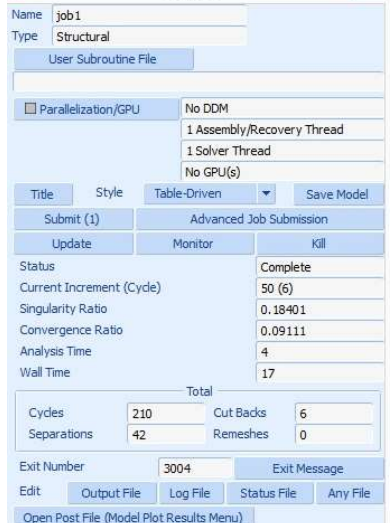

 $M$  Run Job

 $\mathbf{x}$ 

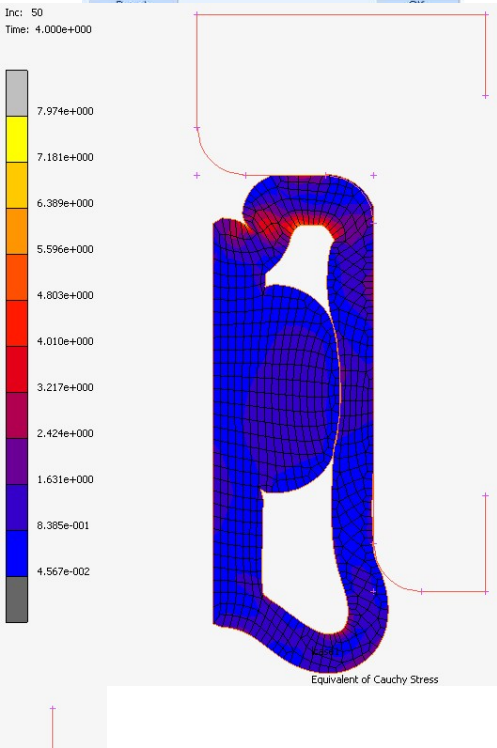

Equivalent of Total Strain

#### 8.3 History Plot

a) All Incs

b) Add Curves

- X-Axis > Data Carrier Type Contact Body
	- Contact Body cbody2
	- Variable Pos X
- Y-Axis >Data Carrier type Contact Body
	- Contact Body cbody2
	- Variable Force X

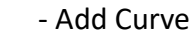

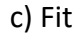

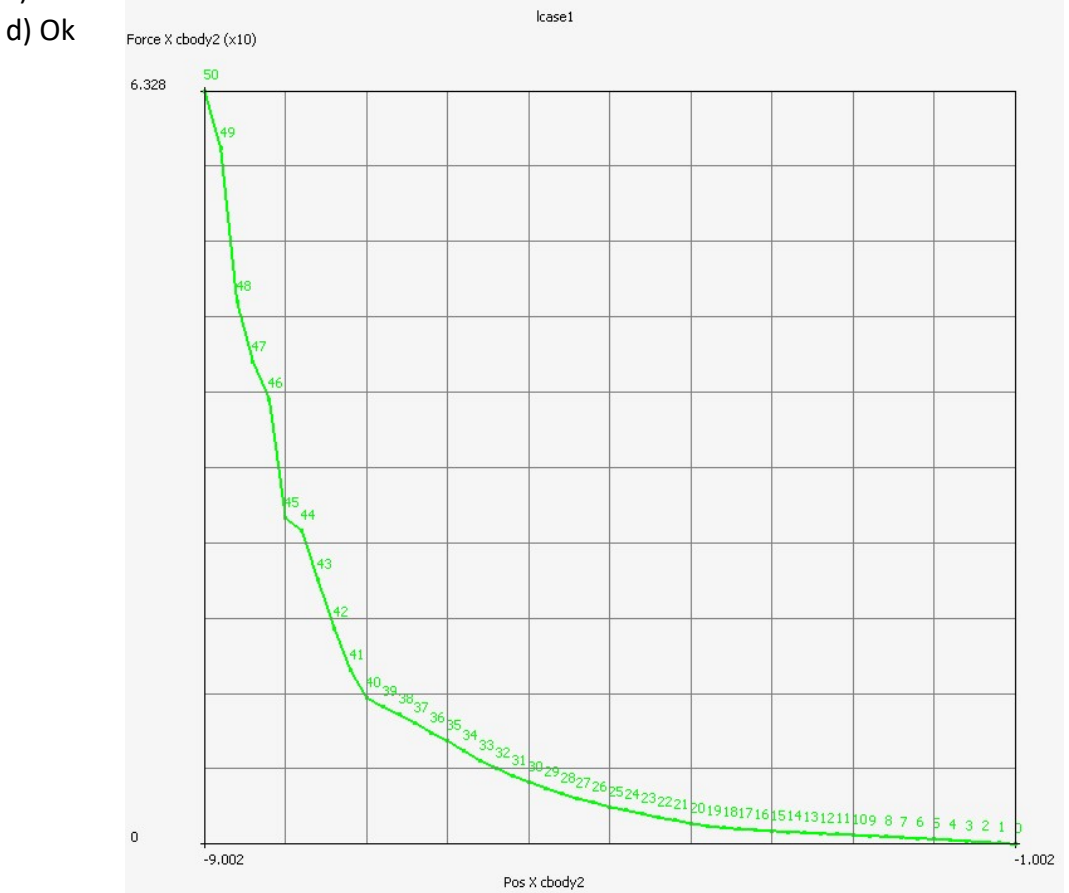

### Powtórzyć analizę z WYŁĄCZENIEM tarcia:

- 1. Zamknąć plik wyników I wrócić do modelu
- 2. W drzewie ustawień kliknąć podwójnie w Jobs "jobs1" (wchodzimy do edycji)
- 3. W ContactControl odznaczamy opcję Friction (zob. 7.1.c)
- 4. uruchamiany analizę jak w p. 7.3 (czyli kliknąć podwójnie w Jobs "jobs1" i RUN)
- 5. Porównujemy wyniki z punktem 8.

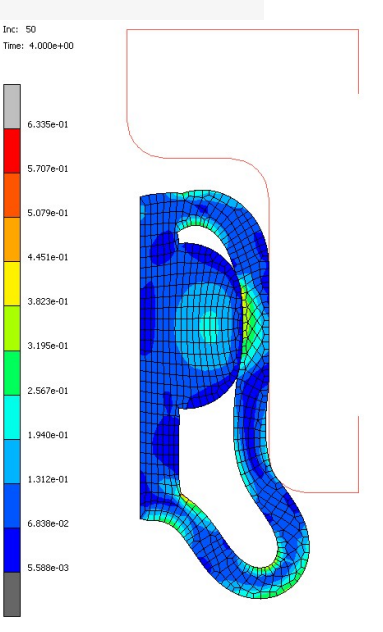

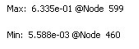